# **EVIDENCA PLA**Č**IL**

# **MENI - Izpisi / Evidenca pla**č**il**

# **Hitri dostop ob prehodu v drug del programa**

Je standardni gumb, ki se pojavlja stalno in je bližnjica za vpis v določen šifrant, ki ga potrebujete za izpolnjevanje dokumentov

Je standardni gumb, ki se pojavlja stalno in je bližnjica do pregleda določenih šifrantov, ki jih uporabljate za izpolnjevanje dokumentov

**Slika št. 1** V izpis evidence plačil dostopimo s klikom na **MENI - Izpisi / Evidenca pla**č**il**

# Inventura **Izpisi** Evidenca plačil Izpis zaloge Izpis prodaje Plačilni nalogi

#### Ko odpremo **meni Evidence pla**č**il**, se nam prikaže:

- seznam Evidenca plači (slika št. 2)
- pogoji za pregled (slika št. 3)
- terjatve in obveznosti (slika št. 4)
- gumbi za tisk (slika št. 5)
- tabela plačil (slika št. 6)
- iskalna vrstica (slika št. 7)
- izvršilni gumbi (slika št. 8)

# **Slika št. 2**

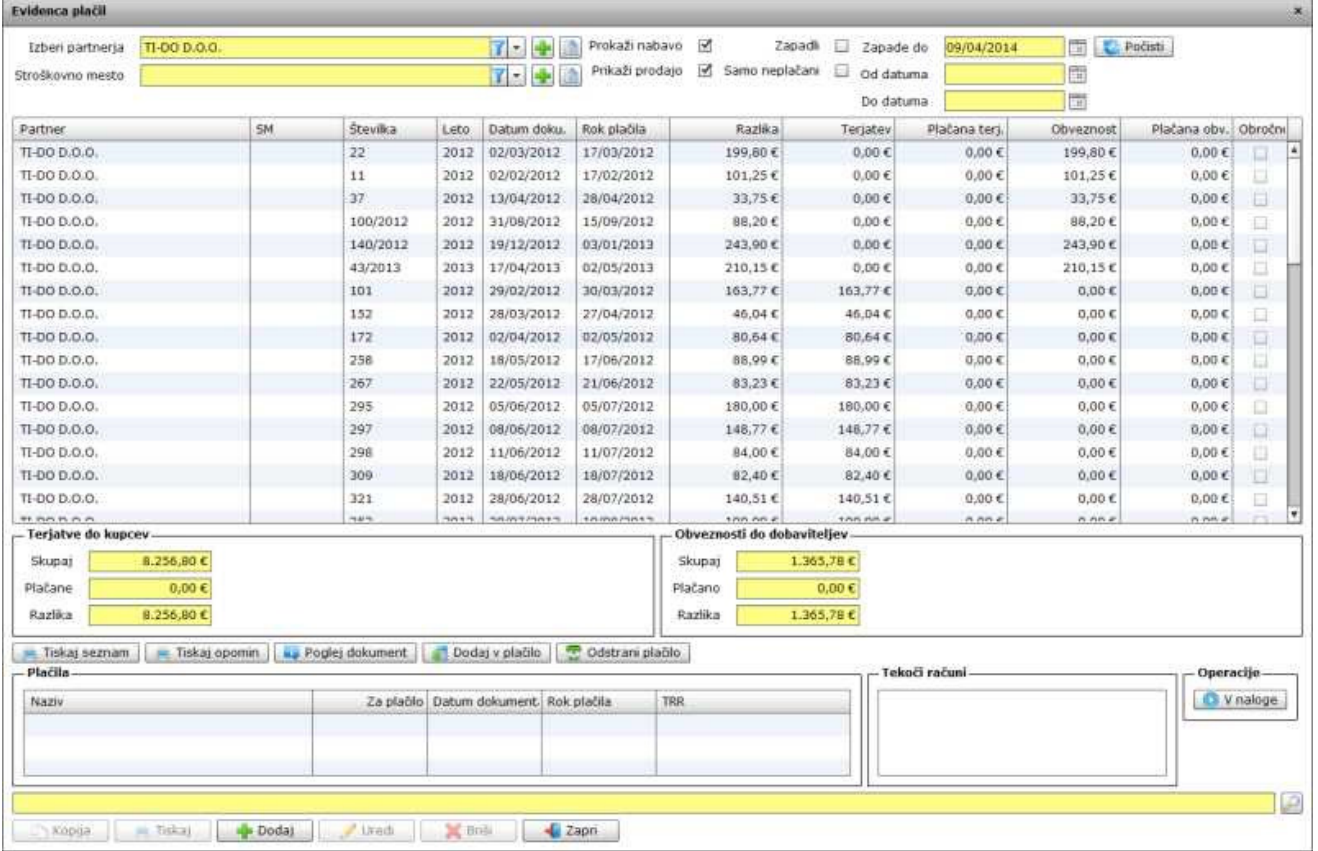

#### **Obrazložitev Evidenc pla**č**il po delih**

- **pogoji za pregled** (slika št. 3)
- **terjatve in obveznosti** (slika št. 4)
- **gumbi za tisk** (slika št. 5)
- **tabela pla**č**il** (slika št. 6)
- **iskalna vrstica** (slika št. 7)
- **izvršilni gumbi** (slika št. 8)

#### **Slika št. 3 - Pogoji za pregled**

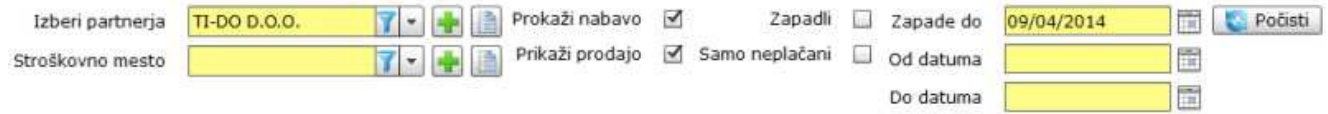

#### **Pogoji za pregled pla**č**il so sestavljeni iz:**

**Izberi partnerja**, je polje, kjer izberemo partnerja v kolikor želimo pregled zgolj za določenega partnerja. Če nas zanima celoten pregled pustimo polje prazno.

**Stroškovno mesto**, je prostor, kamor lahko vpisujemo stroškovna mesta, za račune. Ta stroškovna mesta so zgolj za pregled nad porabo posameznih stroškovnih mest podjetja.

**Prikaži nabavo**, je polje, ki ga označimo z DA/NE v kolikor želimo videti vse račune od naše nabave. Prevzeme in stroškovne račune, v kolikor jih vpisujemo.

**Prikaži prodajo**, je polje, ki ga označimo z DA/NE v kolikor želimo videti vse račune od naše prodaje.

**Zapadli,** je polje, kjer nam program pokaže zgolj zapadle račune "prejete ali izdane".

**Samo nepla**č**ani**, je polje, kjer nam program pokaže samo neplačane račune "prejete ali izdane".

**Zapade dne**, je polje kjer nastavimo datum, do kam pregledujemo naše evidence plačil.

**Od datuma**, Do datuma, sta polji, kjer lahko naredimo izpis za določeno obdobje.

**Po**č**isti**, je polje, ki vam počisti vse zahteve narejene predhodno, da lahko nastavite nove zahteve.

#### **P.S.**

Pogoji za preglede se dopolnjujejo, zato preverite, če imate vključeno preprosto zahtevo za vaš iskalni niz. Drugače je bolje, da kliknete na gumb Počisti in zahteve nastavite ponovno.

#### **Slika št. 4 - Terjatve in obveznosti**

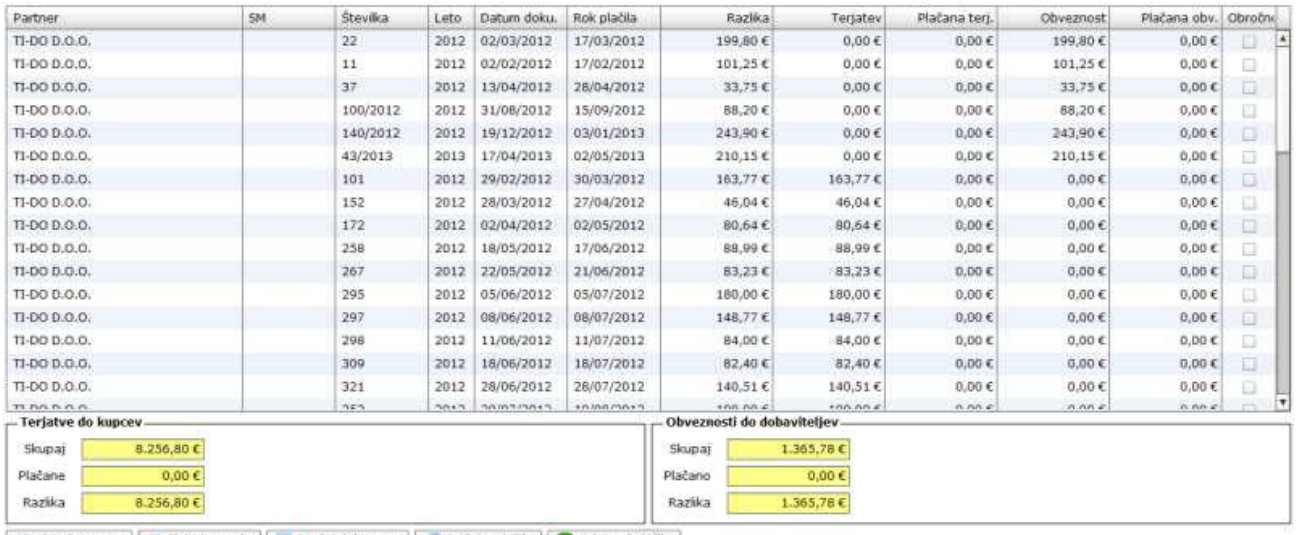

Tiskaj seznam | = Tiskaj opomin | LJ Poglej dokument | 1 Dodaj v plačilo | = Odstrani plačilo |

Terjatve in obveznosti sta rubriki za pregled terjatev do kupcev in obveznosti do naših dobaviteljev.

Pregled (Slika št. 4), nam prikaže vse podatke za partnerja "dobavitelja ali kupca". Iz tabele se lepo vidi kakšen je dolg, koliko je plačanega in koliko še ostaja za plačilo.

# **Slika št. 4.1 - Prikaz celotne Terjatve do kupcev in Prikaz celotne Obveznosti do dobaviteljev**

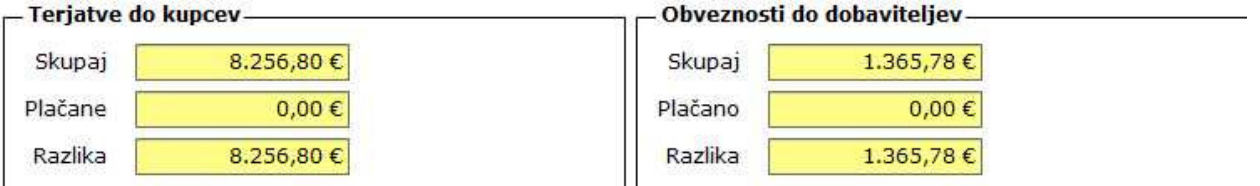

#### **Slika št. 4.2 - Urejanje pla**č**il**

Plačila uredimo tako, da označimo plačilo z levim miškinim klikom, da se obarva modro. Ko je obarvan modro, s klikom na gumb Uredi pričnemo z urejanjem plačila, kot prikazuje **slika št. 4.2** spodaj.

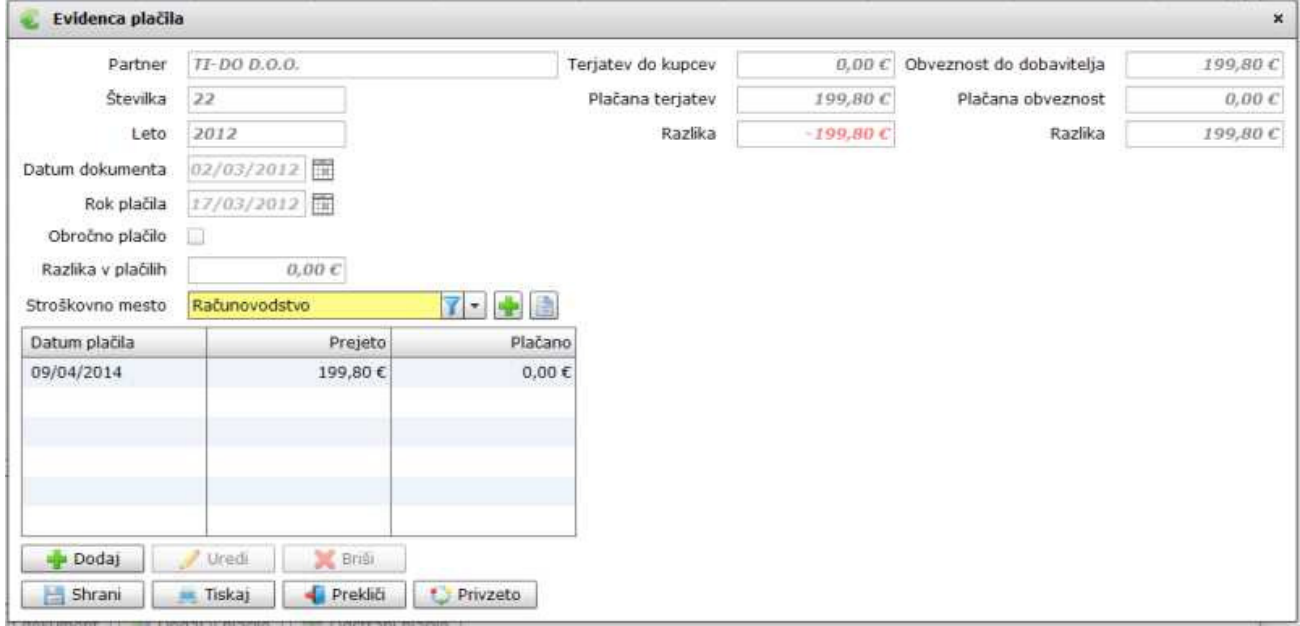

Polja obarvana sivo program izpolni samostojno in jih ni možno urejati.

# **Urejamo lahko polja**

**Stroškovno mesto**, je polje, ki je lahko prazno, lahko pa mu določimo stroškovno mesto, v kolikor želimo imeti možnost določenih pregledov po stroškovnih mestih. To običajno pride v poštev predvsem podjetjem, ki teh podatkov ne dobivajo iz računovodskih servisev.

#### **Slika št. 4.2.1 - Dodaja Stroškovnega mesta za Evidenco pla**č**il**

V kolikor stroškovnega mesta za Evidence plačil ni določenega, ga lahko dodate na hitrih gumbih:

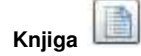

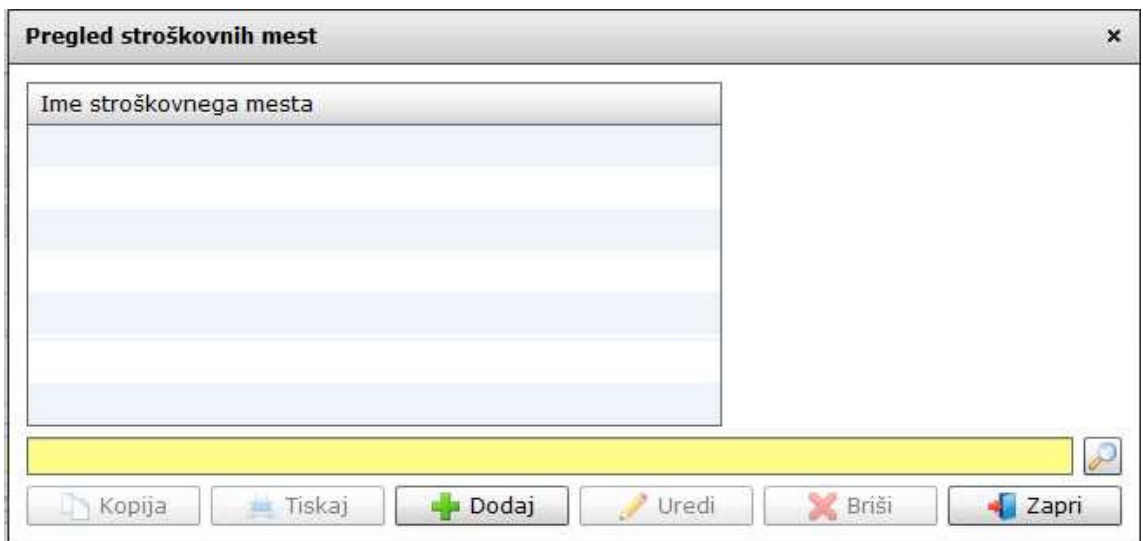

Tu se vam pokaže seznam že odprtih stroškovnih mest. Če želite odpreti novega oziroma urediti starega, to naredite s klikom na gumb Dodaj ali

i di Uredi. Nakar se vam odpre spodnje okno za dodajo plus

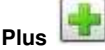

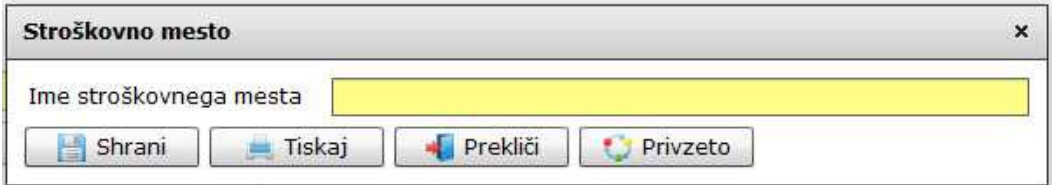

Tu zgolj vpišemo novo stroškovno mesto in potrdimo na gumbu Shrani.

**Tabela za pla**č**ila**, je tabela, kjer dodajamo plačila prejeta od kupcev, oziroma plačila, ki jih mi plačamo dobaviteljem. Postopek za vpis plačila je sledeč.

Najprej v zgornji tabeli slika št. 4 označimo plačilo, ki ga želimo urediti. To naredimo z levim miškinim klikom, da se plačilo za urejanje obarva modro. Ko je polje obarvano modro, s klikom na gumb Uredi pričnemo z urejanjem plačila, kot prikazuje **slika št. 4.3** spodaj

#### **Slika št. 4.3 - Tabela pla**č**ilo**

V tabeli so lepo vidna vsa plačila ki so bila izvedena. Če so plačila delna, jih v seznam lahko dodajamo. Skratka na koncu mora biti razlika plačil 0.

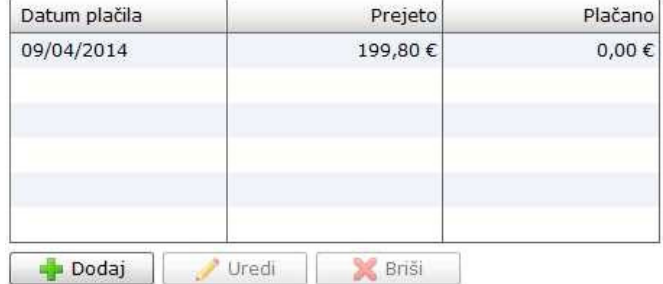

Plačilo dodamo s klikom na gumb Dodaj, in odpre se nam spodnje okno **slika št. 4.3.1** 

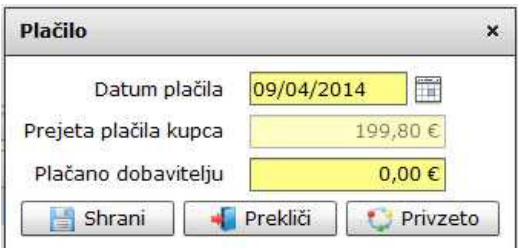

**Datum pla**č**ila**, je datum, ko smo plačali račune dobavitelju ali prejeli plačilo od kupca. **Prejeta pla**č**ila kupca**, so plačila, ki smo jih dobili od našega kupca in jih je potrebno poknjižiti. **Pla**č**ano dobavitelju**, so plačila, ki jih moramo, oziroma smo jih že plačali dobavitelju.

#### **P.S.**

Tu je predvsem potrebno paziti, da vpisujemo prejeta plačila ali plačila, ki jih mi plačujemo dobaviteljem. Če vpisujemo prejeta plačila od kupcev, uporabimo polje Prejeta plačila kupca. Če plačujemo našim dobaviteljem, uporabimo polje Plačano dobavitelju.

V kolikor zamenjate ti dve rubriki, bodo vaše evidence plačil neuporabne. Vaši podatki v evidencah pa napačni.

#### **Slika št. 5 - Gumbi za tisk**

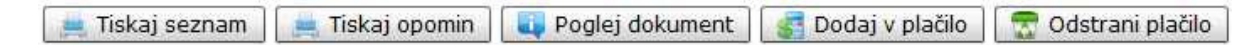

So gumbi, ki nam omogočajo razne izpise povezane z evidencami plačil:

**Tiskaj seznam**, je izpis, ki nam izpiše dejanski seznam, ki je prikazan v evidenci na podlagi danih pogojev za pregled.

**Tiskaj opomin**, je izpis, ki nam izpiše opomin, glede na pogoje, ki smo jih določili zgoraj. Če se opomin ne izpiše, preglejte pogoje, ki morajo ustrezati opominu. Primer: datum čez valuto, itd....

**Poglej dokument**, je izpis, ki vam prikaže podatke dokumenta "prejem, stroškovni račun, račun, itd...."

**Dodaj v pla**č**ilo**, je rubrika, kjer označena plačila dodajamo v plačilo. To je tudi predpriprava za direkten uvoz v plačilni promet za posamezne banke. Trenutno je možen zgolj izpis seznama z vsemi potrebnimi podatki za lažji ročni vpis v plačilni promet. To nam prikazuje spodnja **slika št. 6.**

**Odstrani pla**č**ilo**, je gumb, ki odstrani plačilo, ki smo ga predhodno dodali na seznam Dodaj plačilo.

# **Slika št. 6 - Dodaj v pla**č**ilo**

Ko označeno plačilo dodamo v plačilo, se nam pokaže na spodnjem seznamu, ki ga prikazuje **slika št. 6.1** 

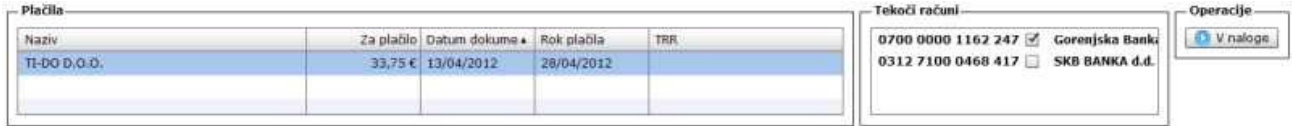

V kolikor ima podjetje več TRR računov, program vzame tistega, ki je označen kot privzeti. Lahko pa s klikom na drugi račun zamenjamo račun v seznamu plačila.

To bo predvsem pomembno v nadaljevanju, kjer boste zaradi nižjih stroškov transakcij, lahko izbirali isto banko, kot jo imate sami. **Slika št. 6.1 - Pove**č**ano okno pla**č**ila** 

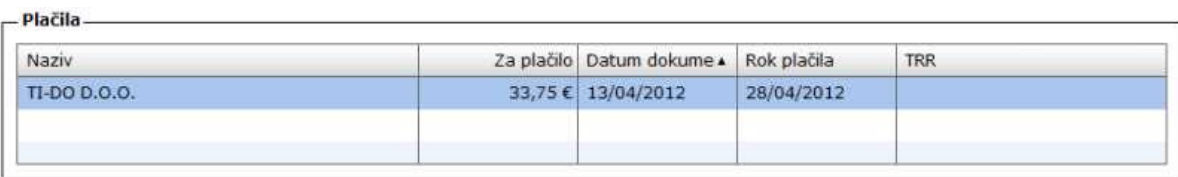

### **Slika št. 6.2 - Pove**č**ano okno TRR ra**č**uni za izbiro**

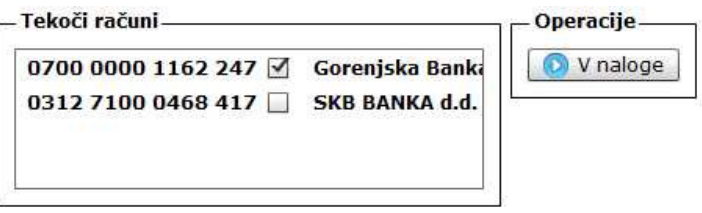

# **Slika št. 7**

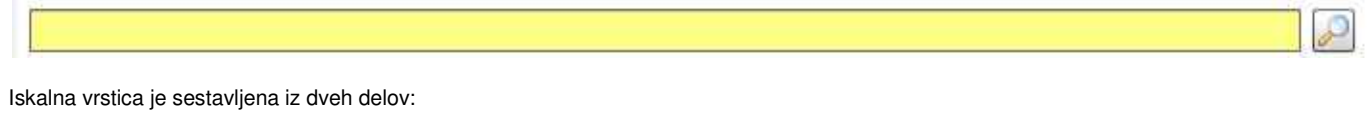

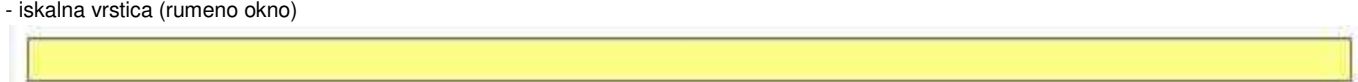

Sem vpišemo iskano rubriko. Pri tem pa ni potrebno paziti, kje se beseda nahaja, ker iskalnik išče po vseh besednih vezah. Potrebno pa je paziti na presledke. V kolikor vpišete več besed s presledki in naredite napako (primer. ednina , množina) iskalnik ne bo uspel najti zveze. Najbolj priporočamo iskanje ene besede ali vpis zgolj dela besede, na podlagi katere bo iskalnik poiskal ožji izbor.

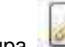

- Lupa Tu z levim klikom miške izvršimo iskanje želene rubrike

# **Slika št. 8**

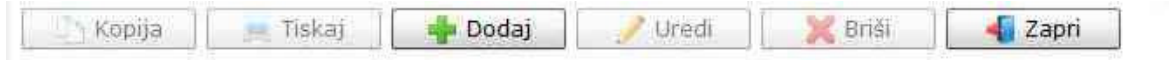

# **Izvršilni gumbi**

#### **Kopija**

Je gumb, ki omogoča kopiranje točno določenega podatka iz preglednega seznama. To izvršimo tako, da z enim desnim klikom na miški označimo željen podatek iz seznama, ki se nato obarva modro. Ko je podatek iz seznama označen, kliknemo na gumb Kopija in podatek bo skopiran.

Gumb Kopija je del standardnih gumbov, ki so vedno prikazani, ni pa nujno, da imajo vedno polno funkcijo. V tem primeru gumba Kopija ni smiselno uporabljati.

# **Tiskaj**

Je gumb, ki omogoča tiskanje točno določenega podatka iz preglednega seznama. To izvršimo tako, da z enim desnim klikom na miški označimo željen podatek iz seznama, ki se nato obarva modro. Ko je podatek iz seznama označen, kliknemo na gumb Tiskaj in podatek se bo natisnil.

Gumb Tiskaj je del standardnih gumbov, ki so vedno prikazani, ni pa nujno, da imajo vedno polno funkcijo. V tem primeru gumba Tiskaj ni smiselno uporabljati.

#### **Dodaj**

Je gumb, ki omogoča dodajanje želenih podatkov. Z enim levim miškinim klikom na gumb Dodaj se vam bo odprlo novo okno.

### **Uredi**

Je gumb, ki omogoča urejanje želenih podatkov v pregledu. To izvršimo tako, da z enim desnim klikom na miški označimo željen podatek iz seznama, ki se nato obarva modro. Ko je podatek iz seznama označen, kliknemo z levim miškinim kazalcem na gumb Uredi in odprlo se vam bo okno označene rubrike. V oknu so obstoječi podatki, ki jih boste lahko uredili.

# **Briši**

Je gumb, ki omogoča brisanje želenega podatka iz seznama. To izvršimo tako, da z enim desnim klikom na miški označimo željen podatek iz seznama, ki se nato obarva modro. Ko je podatek iz seznama označen, kliknemo na gumb Briši in podatek se bo izbrisal iz seznama. V kolikor ima podatek že povezave na druge dokumente, program izbrisa ne bo pustil in podatka ne bo moč izbrisati, ker bi s tem lahko povzročili nepravilno delovanje programa.

# **Zapri**

Je gumb, katerega funkcija je zgolj ta, da z enim levim miškinim klikom nanj zapustite rubriko, ki jo urejate.

### **Privzeto**

Je gumb, ki se bo prikazal zgolj uporabnikom z administratorskimi pravicami. Omogočal pa vam bo nastavitev "default" privzetih nastavitev posameznih rubrik - modulov. To pomeni, da boste modulu nastavili privzete nastavitve, katere želite, da se vam pokažejo vedno ob vstopu. Ko bodo nastavitve urejene, bo potrebno to še potrditi z enim levim klikom miške na gumb Privzeto.